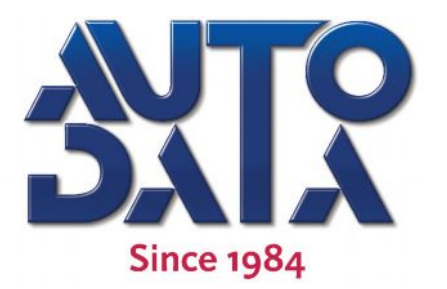

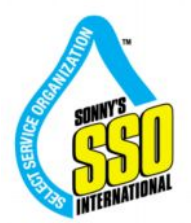

# **TUNNEL LOGIC КОНТРОЛЛЕР ТУННЕЛЬНОЙ СИСТЕМЫ**

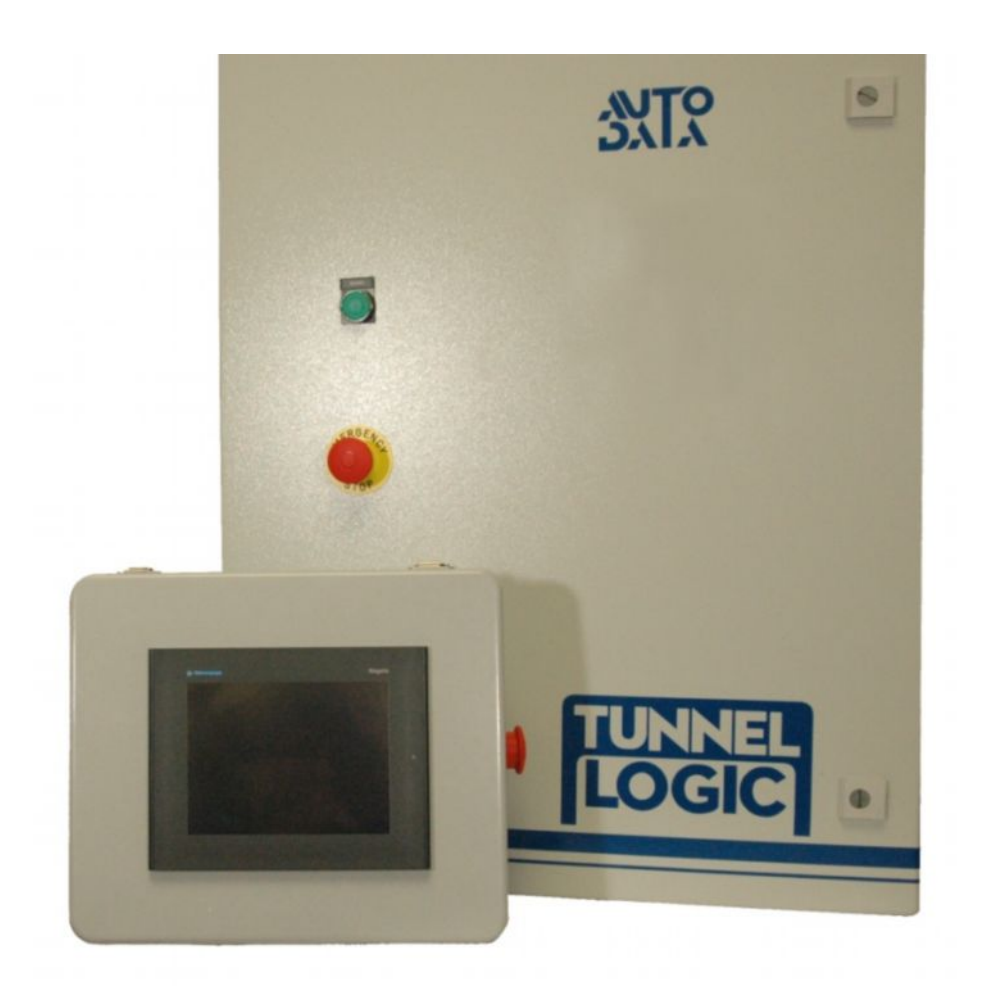

# **Руководство пользователя**

**AUTO DATA, Inc.** 5825 Glenridge Dr. Building 1, Suite 100 • Atlanta, GA 30328

Бесплатная линия: 8 (**800) 200-9274** | Факс: +7(**383)** 353-2004 | **info**@bestwash.ru | www.**BestWash**.ru Все цены и продукты могут быть изменены без уведомления / Представитель AUTO DATA, Inc ©2002-2010

# **ВВЕДЕНИЕ**

 Это руководство пользователя содержит информацию крайне необходимую для успешной инсталляции, работы и обслуживания контроллера для Вашего оборудования для мойки автомобилей.

 Пожалуйста, внимательно прочтите данное руководство, перед тем как устанавливать и работать с оборудованием. Храните это руководство в легкодоступном месте.

 Если у Вас появятся любые вопросы относительно работы с этим оборудованием, пожалуйста, свяжитесь с представителем AUTO DATA в СНГ: ООО «АвтоКлининг», тел. + 7-800-200-9274, + 7-913-200-1036 или с департаментом технического обслуживания AUTO DATA INC., Атланта, Джорджия, США, телефон: +1- 800-583-5823

СПАСИБО ВАМ ЗА ВАШЕ ДОВЕРИЕ К НАШЕМУ ОБОРУДОВАНИЮ!!!!!

# **СПЕЦИФИКАЦИЯ**

### **КОНТРОЛЛЕР**

- · Контроллер туннельной моющей системы нового поколения, основа промышленный контроллер от Schneider Electric.
- Любое количество управляемых выходов: 24, 32, 48, 64, 72 для любой туннельной системы любой длины и сложности.
- · Легкое программирование и настройка с помощью любого компьютера, использующего операционную систему Windows.
- · Интуитивный интерфейс программы настройки контроллера делает программирование возможным для любого неподготовленного пользователя.
- · Доступ через Интернет: просмотр отчетов по продажам, смена цен на услуги, добавление новых комплексов мойки или услуг.
- · Легкая интеграция с автоматическими системами приема платежей и продаж.
- · Стандартные сетевые подключения контроллера, удаленной панели управления на въезде в туннель и к другим дополнительным устройствам – порты Ethernet (Cat 5).
- · Легкая и быстрая замена любого блока при необходимости, в том числе заменяемые механические реле управления выходами контроллера

## **УДАЛЕННЫЙ ТЕРМИНАЛ**

- · Удаленный Терминал управления контроллером выполнен согласно стандартам промышленного производства, предназначен для работы в самых тяжелых условиях, поставляется в водозащищенном исполнении.
- · С помощью терминала вы создаете любые комплексы услуг и запускаете программу мойки
- · Возможности отключения выбранных элементов мойки для каждого конкретного автомобиля
- · Просмотр статистики продаж (за смену, за день и т.д.), вывод отчетов на печать.
- · Легкий мониторинг и контроль работы входов и выходов контроллера
- · Защита настроек всех входов контроллера введением пароля.
- Легко изменяемые клавиши (кнопки) с надписями на экране терминала, нет необходимости в наклейках на кнопках.
- Программируемые процессы смачивания моющего материала и управления временем работы пистолетов подготовки (предварительной обработки).
- · Просмотр режимов работы Удаленного Терминала через Интернет.

# **ТЕХНИКА БЕЗОПАСНОСТИ**

- 1. Только специально проинструктированные менеджером автомойки лица могут быть допущены в зону туннельной мойки для выполнения любых работ.
- 2. Не входите в зону моющего туннеля при работающем оборудовании.
- 3. Будьте осторожны при входе в моющий туннель поверхность пола может быть скользкой.
- 4. При движении в моющем туннеле обращайте внимание на выступающие части оборудования.
- 5. Никогда не бегайте в моющем туннеле.
- 6. Никогда не начинайте какие-либо работы с оборудованием, прежде чем не обесточите контроллер и центр управления моторами.
- 7. Если процедура технического обслуживания требует, чтобы какой-либо элемент оборудования находился в рабочем состоянии, то один из квалифицированных сотрудников должен находиться около центра управления моторами в течение всего времени работы для мгновенного отключения оборудования.
- 8. Всё электрооборудование должно иметь режим ручного отключения. Те элементы оборудования, которые были отключены вручную, могут быть заново запущены только тем лицом, которое производило отключение.
- 9. Никогда не пытайтесь отремонтировать или отрегулировать находящиеся под давлением жидкости или воздуха любые части оборудования, шланги, трубки, фитинги в то время, когда оборудование находится в рабочем режиме.
- 10. Все электромонтажные работы должны выполняться электриком соответствующего допуска и лицензии.
- 11. Храните все моющие средства и масла в хорошо проветриваемом помещении.
- 12. Если вы пролили активно-чистящие средства немедленно смойте их.
- 13. Точно выполняйте все меры предосторожности, указанные в листе безопасности, при работе с химическими продуктами.
- 14. Все новые сотрудники должны быть тщательно подготовлены к безопасной работе с оборудованием и соответствующим образом проинструктированы.
- 15. Все сотрудники должны проходить периодические тренинги по технике безопасности со сдачей экзамена.
- 16. Запрещается производить работы на оборудовании со снятым или неправильно установленным защитным кожухом.
- 17. Не позволяйте частям вашего тела соприкасаться с работающим оборудованием.
- 18. Не находитесь в свободной одежде рядом с движущимся оборудованием.
- 19. При проведении ремонта (или технического обслуживания) оборудования должно присутствовать не менее двух квалифицированных сотрудников.
- 20. Если вы работаете с оборудованием, которое выше вашего роста, используйте надежную лестницу.

# **УСТАНОВКА**

- 1. Аккуратно распакуйте коробки с контроллером и удаленным терминалом. Комплект поставки состоит из Основного модуля контроллера, Удаленного Терминала (сенсорная панель), двух Удаленных Пультов экстренной остановки. Также могут прилагаться несколько блоков твердотельной памяти (CD-card), но также они могут поставляться уже установленными в модуль контроллера и удаленного терминала.
- 2. Установите и закрепите на стене в техническом помещении моющего комплекса основной модуль контроллера, удаленный терминал установите в удобном месте на въезде в моющий туннель, удаленные кнопки остановки также закрепите в доступных местах на въезде и выезде из моющего туннеля.
- 3. Подведите питание (одна фаза, 220 В) к основному модулю, подведите питание 24В к удаленному терминалу и подключите удаленные кнопки остановки, как показано на рисунке:

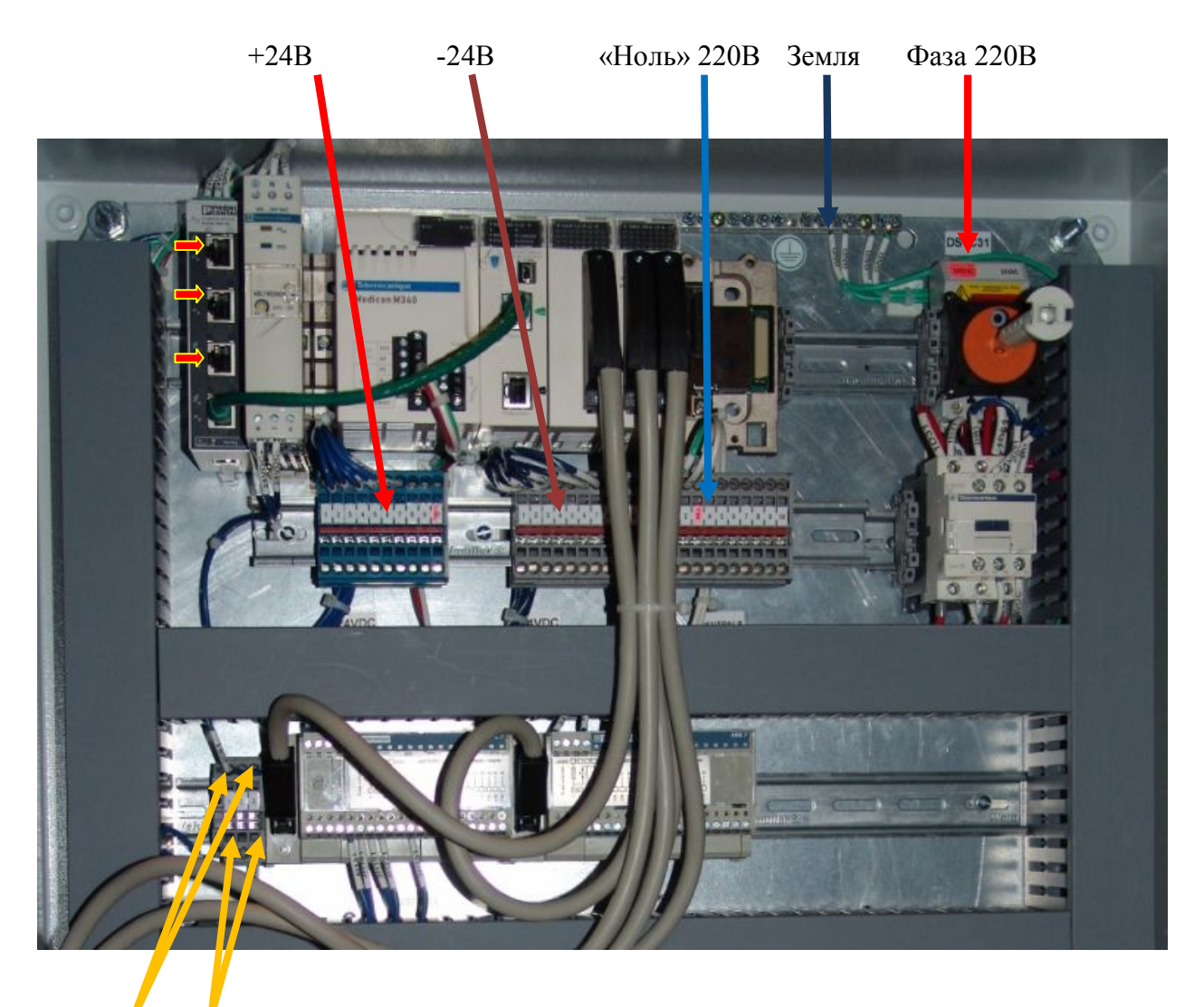

Удаленные кнопки остановки (удалите перемычки при подключении)

4. Проведите и подключите сетевой кабель (САТ-5, «витая пара») от разъема Ethernet удаленного терминала до одного из свободных портов контроллера (показаны стрелками на фото в верхнем левом углу).

- 5. Подключите еще один сетевой кабель (САТ-5) к одному из свободных портов контроллера и к порту вашего ноутбука. IP-адрес контроллера уже предустановлен: 192.168.1.141 (IP-адрес удаленного терминала: 192.168.1.150), поэтому настройте ваш ноутбук следующим образом - 192.168.1.xxx, Маска подсети - 255.255.255.0.
- 6. Установите на ваш ноутбук программу настройки контроллера WINLOGIC, если она еще не установлена.
- 7. Подсоедините все необходимые датчики к контроллеру (датчик ворот фотоэлементы, импульсный датчик конвейера, переключатель колес) согласно прилагаемой электрической схеме (находится во внутреннем кармане двери контроллера)

Ваш контроллер готов к дальнейшей настройке.

# **ПРОГРАММИРОВАНИЕ И НАСТРОЙКА**

В первую очередь Вам нужно осуществить программирование всех выходов вашего контроллера. Для этого сначала соедините все используемые выходы контроллера с исполнительными цепями (входы в Центре Управления Моторами, соленоиды и т.д.), а затем приступайте к конфигурации выходов, согласно вашим соединениям. После этого переходите в меню (секция *Выходы*) вашего контроллера (работа через программу **WINLOGIC** на вашем ноутбуке).

Последовательность ваших действий при программировании контроллера:

- 1. Подсоедините все входы (датчики) и выхода (исполнительные цепи)
- 2. Перепишите все соединения, составьте лист выходов. Введите все названия выходов в меню *Выходы*.
- 3. Установите и введите все дополнительные параметры в соответствующем разделе меню контроллера
- 4. Запрограммируйте ваши программы мойки (пакеты мойки), дополнительные услуги и отключения.
- 5. Запрограммируйте функцию *Смачивание.*

#### **ВЫХОДЫ**

Выходы используются контроллером для запуска и отключения того или иного оборудования в туннеле. Мы рекомендуем сначала произвести подключения всех выходов, а затем уже ввести их в меню контроллера. После ввода названий выходов в меню – вы можете распечатать перечень всех выходов (кнопка *Печать (Print)* в меню *ВЫХОДЫ* (*Outputs*)).

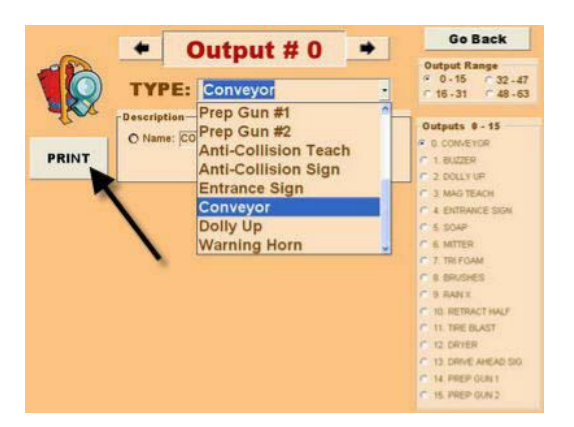

#### **ТИПЫ ВЫХОДОВ**

Указанные ниже группы выходов предустановленны в системе. Этот список вы можете найти в меню *Выходы (Outputs).* Любой, программируемый вами выход, будет

принадлежать одной из этих групп. Выходы, которые вы будете программировать в контроллере, делятся на два типа: конфигурируемые и неконфигурируемые.

#### **Конфигурируемые**

*Машина полностью (Full Car)* - выход будет активным (включен) на протяжении всей длины автомобиля.

*Только передний бампер (Front Bumper Only)–* выход сработает на передней половине автомобиля.

*Сушка (Dryer/Blower)* – модуль сушки будет работать на всей длине автомобиля. *Только задний бампер (Rear Bumper Only)* – выход сработает на задней части автомобиля.

*Признак колес (Tire Device)* – выход сработает при прохождении датчика колесами автомобиля.

*Отвод - машина полностью (Retract – Full Car)* – произойдет отвод моющего элемента на всей длине автомобиля.

 $O$ твод – пикап *(Retract – Pick Up)* – произойдет отвод моющего элемента на задней половине автомобиля.

*Пистолеты подготовки №1 и №2 (Prep Guns #1,2)–* выходы с реле времени для запуска и работы пистолетов подготовки на определенный период времени.

#### **Неконфигурируемые**

*Антистолкновение: обучение (Anti-Collision Teach)* - калибровка датчика антистолкновения.

*Антистолкновение: сигнальная вывеска (Anti-Collision Sign)* – сигнальная вывеска в конце моющего туннеля, предупреждающая клиентов о завершении мойки и необходимости покинуть зону моющего туннеля. Сигнальная вывеска отключается

автоматически, когда транспортное средство покидает зону моющего туннеля.

*Вывеска «въезд» (Entrance Sign)* – при въезде автомобиля в моющий туннель на вывеске обозначится выбранный пакет мойки. Вывеска включится, когда начнется процесс мойки и отключится, когда автомобиль пройдет датчик фотоэлемента.

*Предупредительный сигнал (Warning Horn)* – сигнал гудка предупредит о включении конвейера.

*Подача роллера (Dolly Up)* – подается роллер, толкающий колесо автомобиля. *Конвейер (Conveyor).*

#### *«Машина полностью» (Full Car) и «Сушка» (Dryer/Blower)*

Программируя выход по признаку *Машина полностью (Full Car)*, введите расстояние в сантиметрах от датчика фотоэлемента до точки начала работы оборудования. Активируйте этот выход прежде, чем автомобиль подъедет к рабочим элементам мойки или оставьте его активированным после прохождения автомобиля на требуемое расстояние, соответственно вводя значения расстояний для параметров *Откл.(Off)* и *Вкл.(On)*

Для крупногабаритного оборудования, такого как Миттер или Круговые мойщики, добавьте длину оборудования в расстояние для параметра *Откл.(Off).*

*Смотреть вперед (Look Ahead)* – благодаря этой опции, выход будет оставаться активным, если автомобили движутся непрерывно. Это увеличивает срок службы оборудования, уменьшает энергопотребление, например: вентилятор, если его не останавливать и не перезапускать перед каждым автомобилем, то он будет служить вам гораздо дольше и потреблять меньше электроэнергии.

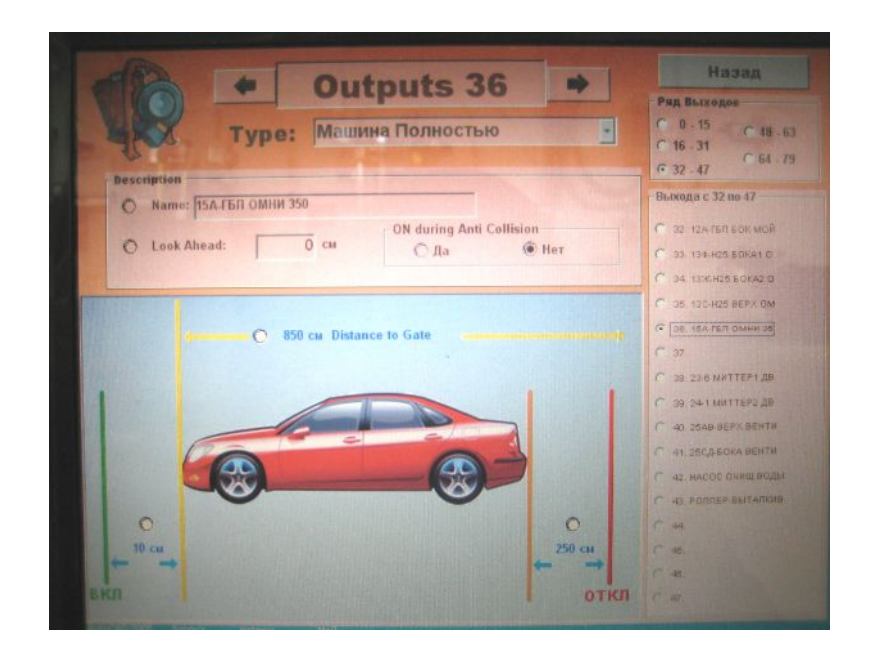

### *«Только передний бампер» (Front Bumper Only)*

Программируя выходы по признаку *Только передний бампер (Front Bumper Only)*, вы можете активировать выход прежде, чем автомобиль подъедет к рабочим элементам мойки и задать, как долго он может оставаться активированным после прохождения бампера через моечное оборудование – для этого вам нужно задать значения расстояний для параметров *Откл.(Off)* и *Вкл.(On).*

Также вы должны ввести значение расстояния от датчика фотоэлемента до точки начала работы оборудования.

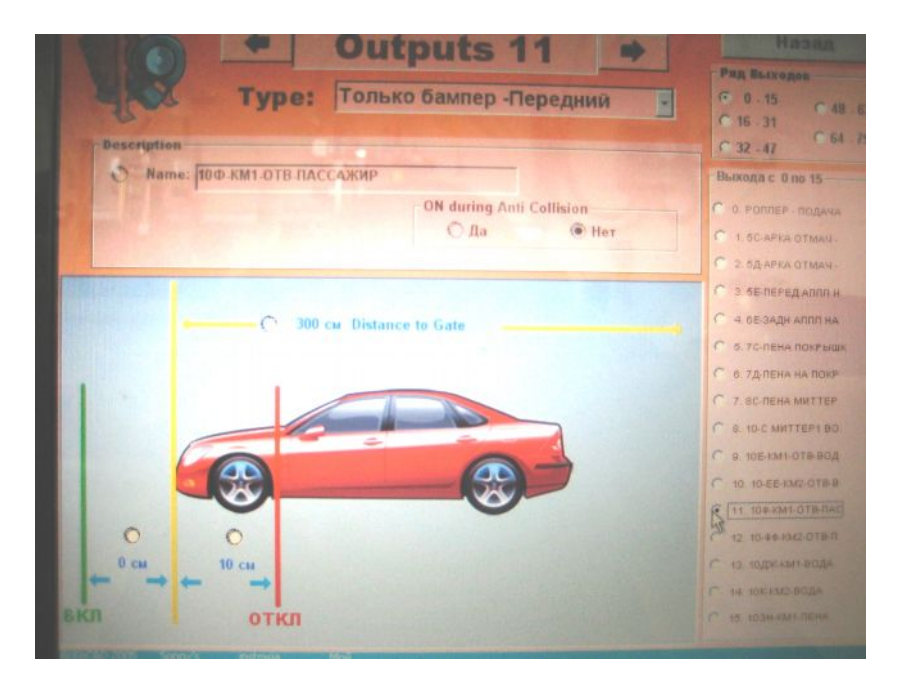

## *«Только задний бампер» (Rear Bumper Only)*

Программируя выходы по признаку *Только задний бампер (Rear Bumper Only)*, определите расстояние от заднего бампера до программируемого элемента моечного оборудования, вводя значение расстояния для параметра *Вкл.(On).* Все это время выход будет активирован. Установите расстояние, которое автомобиль пройдет, минуя моечное оборудование, на протяжении которого выход будет оставаться активированным. Введите значение расстояния для параметра *Откл.(Off).* Также вы должны ввести значение расстояния от датчика фотоэлемента до точки начала работы оборудования.

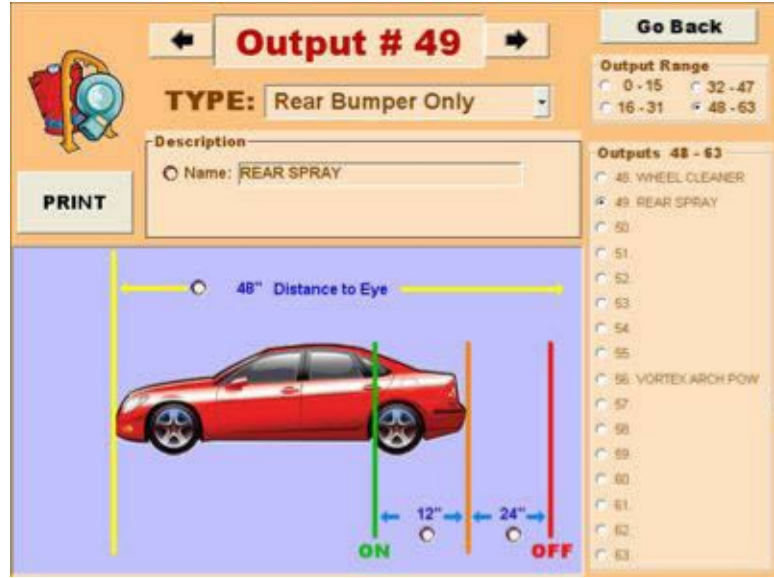

#### *«Отвод - машина полностью» (Retract – Full Car)*

Если вы хотите, чтобы данный элемент моечного оборудования был отведен от определенных автомобилей, используйте выход *Отвод - машина полностью (Retract – Full Car) .* Например, если вы хотите, чтобы щетка колес была отведена от автомобиля, вы можете в группе выходов *Отвод - машина полностью (Retract – Full Car)* создать выход *Отвод щетки колес (Tire Brush Retract)*. Когда данный выход ОТКЛЮЧЕНИЯ будет активирован - щетка колес будет отведена от проезжающего автомобиля. Установочные параметры для этой группы выходов такие же, как и для группы выходов *Машина полностью (Full Car)*.

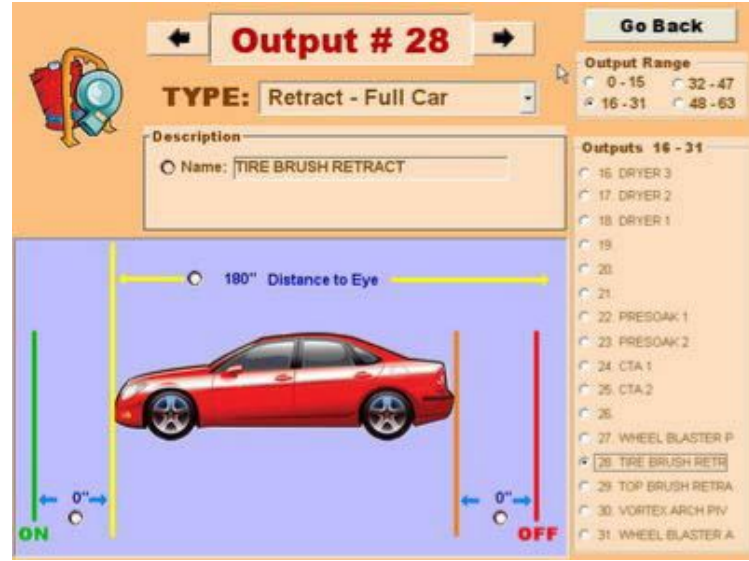

#### *«Отвод-пикап» (Retract – Pick Up)*

Также как и выход *Отвод-машина полностью (Retract – Full Car)*, выход *Отвод-пикап (Retract – Pick Up)* используется для отключения от некоторых функций моечного оборудования во избежание повреждений определенных автомобилей. Например, если вы хотите, чтобы верхняя щетка была отведена от кузова автомобиля (тип кузова «пикап»), вы можете в группе выходов *Отвод-пикап (Retract – Pick Up)* создать выход *Отвод*

*верхней щетки (Retract Top Brush)*. Когда данный выход ОТКЛЮЧЕНИЯ будет активирован, верхняя щетка будет отведена на середине кузова автомобиля. Обратите внимание, что здесь отсутствует параметр *Откл.(Off)*, потому что выход активируется на середине кузова автомобиля.

*«Пистолеты подготовки №1 и №2» (Prep Guns #1,2)* Выходы *Пистолеты подготовки №1 и №2 (Prep Guns #1,2 )* могут быть запрограммированы для работы на определенный промежуток времени. Введите желаемое значение времени работы пистолетов подготовки в поле *«Время работы пистолетов подготовки» (Prep Gun Timeout).*

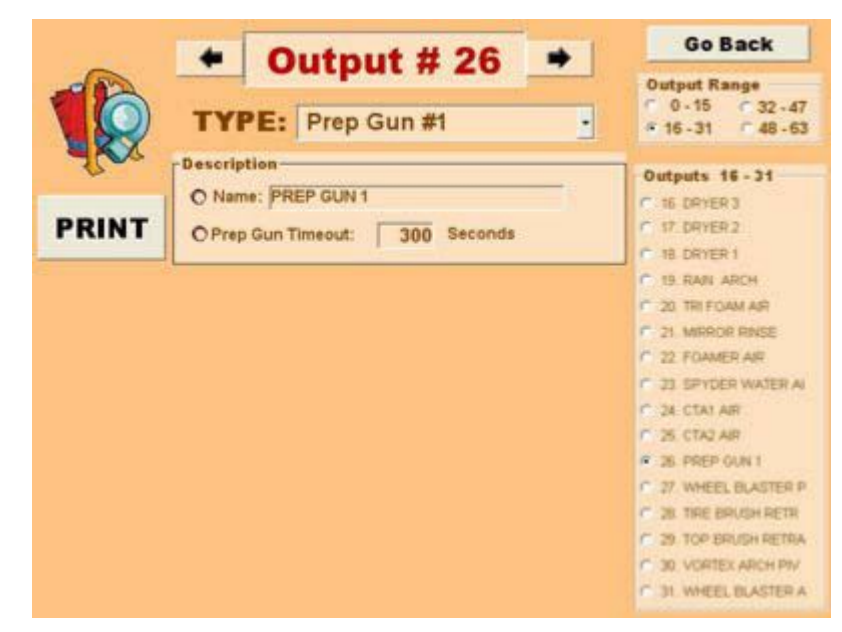

### *«Признак колес» (Tire Device)*

Выходы, работающие по признаку *Признак колес (Tire Device),* используются при работе оборудования, непосредственно воздействующего на колеса автомобиля. Эта группа выходов зависит от датчика колес (переключатель колес), расположенного на въезде моющего туннеля и определяющего положение колес относительно переднего бампера автомобиля. Обратите внимание, что датчик колес активируется, когда автомобиль пересечет луч фотодатчика. Для упрощения программирования выходов контроллера предлагаем устанавливать датчик колес и фотодатчики на одной линии. Введите значение расстояния от датчика фотоэлемента до точки начала работы

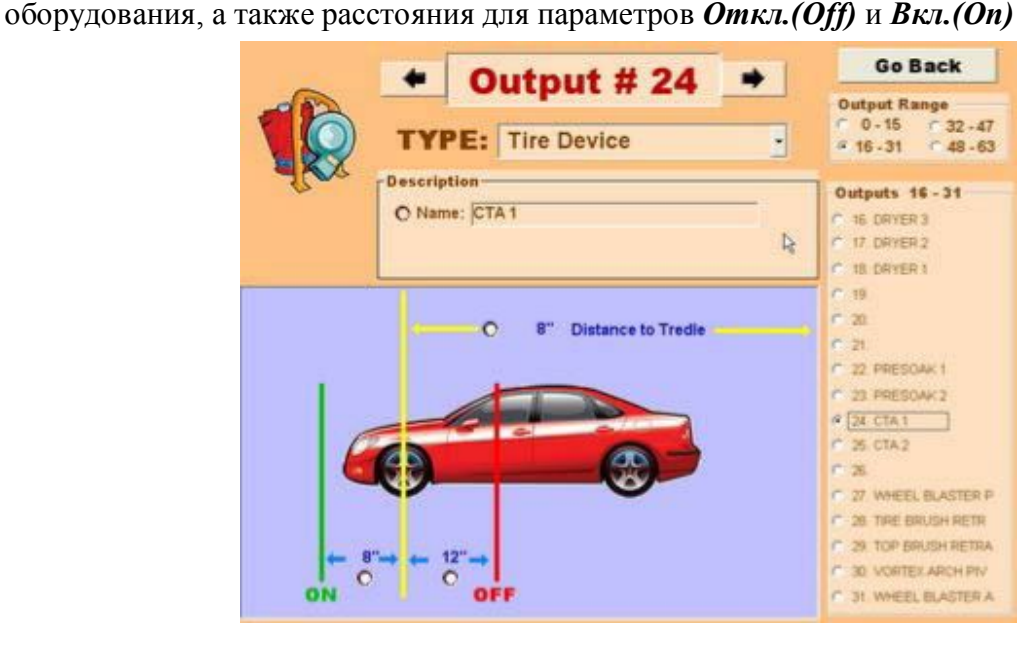

# **ПРОГРАММЫ МОЙКИ**

Нажмите на кнопку *Мойки (Washes)* на вашем меню, чтобы получить доступ к пакетам мойки. Программа мойки позволяет активировать выбранные вами элементы моечного оборудования, когда автомобиль находится в моющем туннеле. Такой сервис, как вакуум и детальная уборка салона могут быть включены в пакет мойки, однако не могут быть запрограммированы в контроллере, так как не относятся к моющему туннелю. Вы можете запрограммировать до 8 пакетов моек и до 8 дополнительных услуг, использующихся в моющем туннеле.

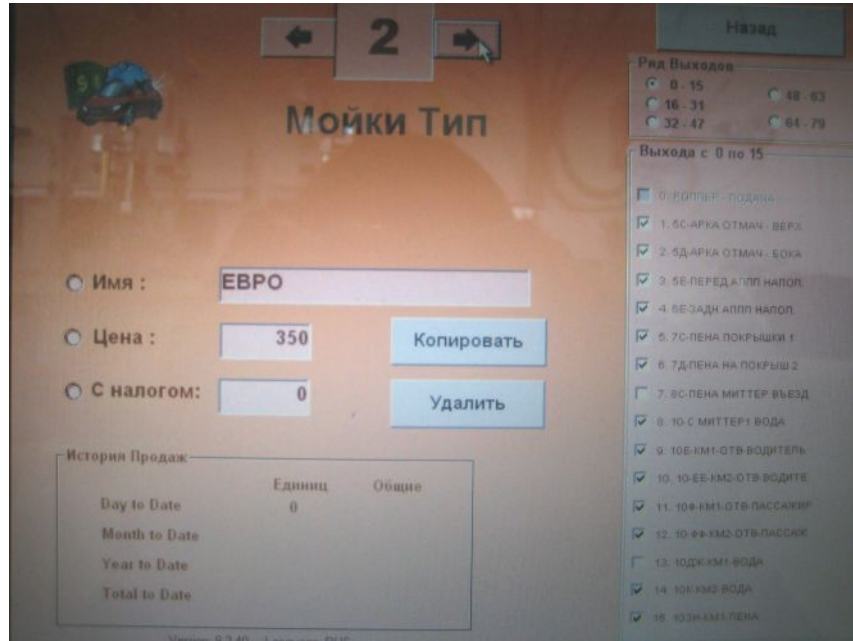

#### **Новая программа мойки**

Прокручивая стрелки на верхней части экрана, выберите неиспользованный номер мойки. Введите необходимые данные в поля, напротив обозначений *«Имя» (Name), «Цена» (Price), «С налогом» (Taxable).* Затем выберите соответствующие выходы, которые будут активированы. Для того чтобы выбрать выходы, кликните на *«Ряд выходов» (Outputs Range)* и отметьте нужные для данной программы выходы.

Обратите внимание, что некоторые группы выходов используются во всех типах мойки, такие как *Конвейер (Conveyor)*, *Предупредительный сигнал (Warning horn), Подача роллера (Dolly up)*. Они используются всегда и поэтому не могут быть невыбранными. Другие, такие как *Пистолеты подготовки №1 и №2 (Prep Guns #1,2 ),*

*Антистолкновение: обучение (Anti-Collision Teach)* должны выбираться отдельно, так как не являются неотъемлемой частью пакета мойки.

#### **Редактирование программы мойки**

Выберите программу мойки, которую вы хотите отредактировать, прокручивая номера моек. Внесите корректировку в данные. Не забывайте сохранить данные, когда выходите из меню.

#### **Удаление программы мойки**

Прокручивая пакеты моек, найдите программу, которую хотите удалить. Нажмите кнопку *Удалить (Delete)*. На дисплее появится вопрос: *Вы действительно хотите удалить эту запись?(Do you really want to delete this entry?).* Кликните *Да (Yes)*. Данные продаж также будут удалены. Номер удаленной мойки можно использовать для новой программы мойки.

## **ДОПОЛНИТЕЛЬНЫЕ УСЛУГИ**

Дополнительные услуги, которые предоставляются в моющем туннеле, не включены в пакет мойки и оплачиваются отдельно.

#### **Установка дополнительных услуг (Add-On`s)**

- 1. Войдите в меню и кликните *Дополнительные услуги (Add-On`s)*.
- 2. Прокрутите номера программ, используя стрелки вверху дисплея, и выберите неиспользуемый номер.
- 3. Введите необходимые данные в поля, напротив обозначений *«Имя» (Name), «Цена» (Price), «С налогом» (Taxable).*
- 4. Когда дополнительные услуги будут выбраны, пометьте, какие выходы будут активированы.
- 5. Также как и в случае с программами моек, дополнительные услуги могут быть изменены или удалены.

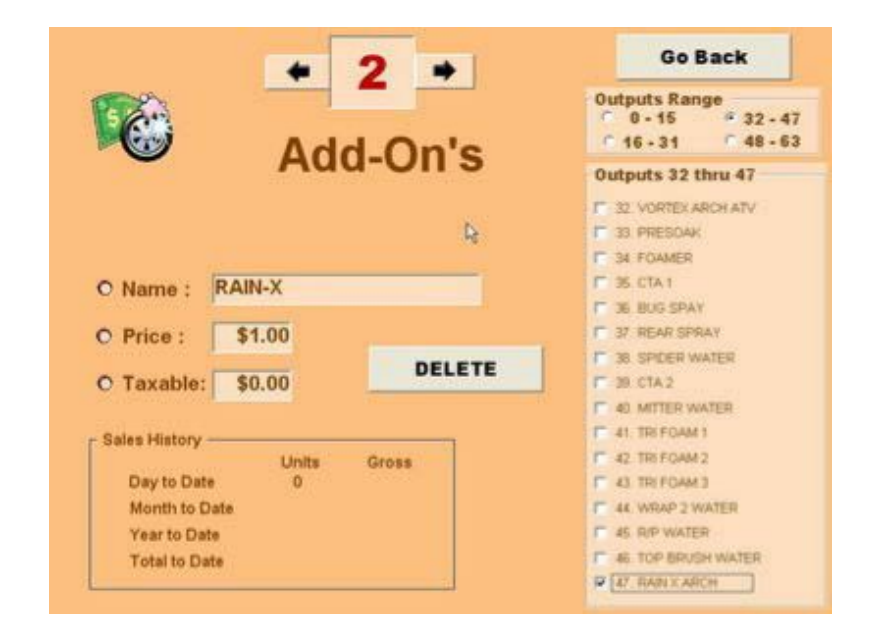

## **ОПЦИИ ОТКЛЮЧЕНИЙ**

Опции отключений, выбранные оператором, будут активировать выходы отводов и/или отключать активацию других выходов. Отключения используются, когда транспортному средству нужна определенная функция или когда во время процесса мойки некоторые функции не должны быть активными. Например, если автомобиль с кузовом типа кабриолет, то оператор может выбрать отключение для функции верхней щетки во избежание повреждений откидной крыши автомобиля.

#### **Конфигурирование отключений**

- 1. Зайдите в меню и кликните на *Отключения (Overrides)*.
- 2. Прокручивая номера с помощью стрелок в верхней части страницы, выберите неиспользуемый номер опций отключений.
- 3. Введите напротив обозначения *«Имя» (Name)* название опции отключения.
- 4. Пометьте, какой выход или выходы будут деактивированы, когда опции отключения выбраны.

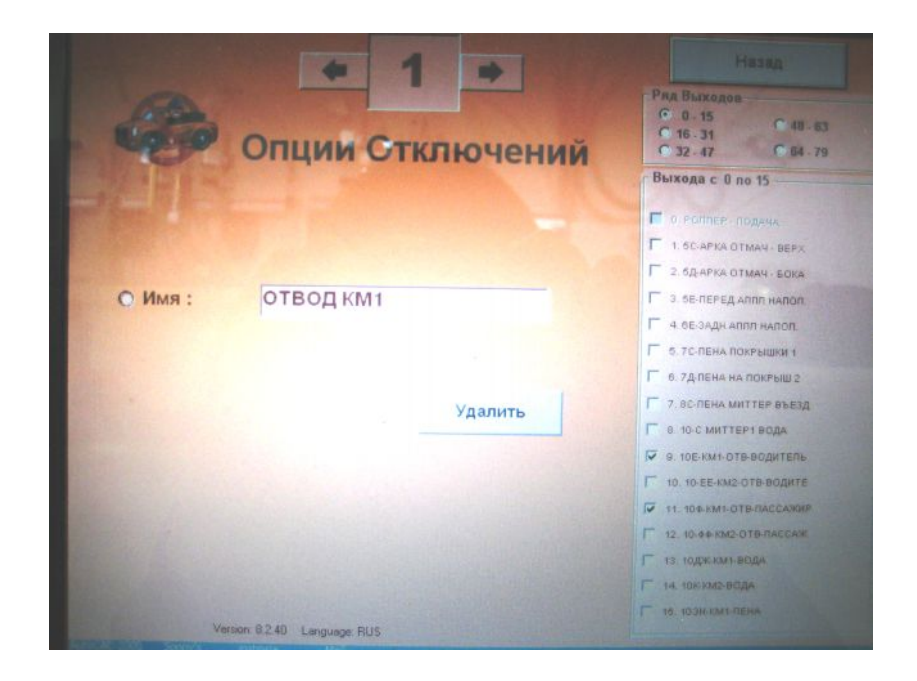

#### **Дополнительная информация**

Обратите внимание, что определенные группы выходов не могут быть отключены, такие как *Конвейер (Conveyor)*, *Предупредительный сигнал (Warning horn), Подача роллера (Dolly Up), Антистолкновение: обучение (Anti-Collision Teach), Антистолкновение: сигнальная вывеска (Anti-Collision Sign).*

Опция отключения деактивирует группы выходов, такие как *Машина полностью (Full Car), Только передний бампер (Front Bumper Only), Только задний бампер (Rear Bumper Only), Сушка (Dryer/Blower), Признак колес (Tire Device), Вывеска «въезд» (Entrance Sign).*

Группы выходов отводов *Отвод-машина полностью (Full Car Retract) и Отвод-пикап (Pick Up Retract)* будут активированы, если к ним применялась опция отключения.

## **ВСПОМОГАТЕЛЬНЫЕ УСТАНОВКИ**

#### **Функционирование фотодатчика (Entry Eye Working)**

Когда фотодатчик находится в рабочем режиме, автомобиль, начавший двигаться по моечному туннелю, пересечет луч фотодатчика, сигнализируя о своем появлении в туннеле. После прохождения корпусом автомобиля зоны действия фотодатчика сигнал прервется. Система определит длину транспортного средства и соответственно отправит сигнал включения каждому элементу мойки.

Если функционирование фотодатчика *(Entry Eye Working)* включить в режим **«N»,** т.е. отключить, контроллер войдет в режим *АвтоВорота (Auto Gate).* За стандарт будет взята длина максимально большого автомобиля (около 6 метров). Необходимо задать значения параметров *Интервал роллеров (Dolly Spacing)* и *Расстояние: подача роллера – фотодатчик (Dolly Up to Entry Gate),* чтобы каждый выход был активирован. Все эти параметры получатся приблизительными, а также время включения и выключения оборудования, но мойка будет продолжать работать, даже при выключенном фотодатчике. Безусловно, это повлияет на качество мойки автомобиля и увеличит расход воды и химических веществ.

#### **Функционирование импульсного датчика (Pulse Switch)**

Импульсный датчик, находящийся на валу привода конвейера, передает контроллеру информацию о скорости движения конвейера, что позволяет контроллеру отслеживать расстояние, пройденное автомобилем в моющем туннеле.

Если счетчик импульсов не работает, *Pulse Switch Working* установите в режим **«N»** и контроллер перейдет в режим *АвтоИмпульс (Auto Pulse).* Контроллер будет использовать следующие, заранее установленные параметры: *Время движения от фотодатчика до конца конвейера (Entry Eye to End of Conveyor Time***)** и *Расстояние от фотодатчика до конца конвейера (Entry Eye to End of Conveyor Length***)**, чтобы определить среднюю скорость конвейера и сгенерировать импульс. Обратите внимание, скорость конвейера будет приблизительной, что повлияет на качество мойки автомобилей. Моющий туннель будет функционировать, несмотря на неработающий счетчик импульсов.

#### **Пароль (Master Password)**

Позволяет оператору войти в режим тестирования *Test Mode* и вручную активировать выходы для диагностики и тестирования.

#### **Интервал между роллерами (Dolly Spacing)**

Обязательный параметр. Расстояние между роллерами на конвейере (обычно 105-106 см).

#### **Dolly Up to Entry Gate**

Расстояние между вилкой подачи роллера местом выхода роллеров на поверхность конвейера на въезде) и фотодатчиком. Этот параметр обязателен, если фотодатчик не работает, и контроллер находится в режиме *АвтоВорота (Auto Gate).*

#### **Длина импульса (Inches per Pulse)**

Расстояние в сантиметрах, которое роллер конвейера проходит за один импульс. Если это значение неизвестно, то оно может быть определено контроллером с помощью калибратора импульсов **(***Calibrate Pulse Routine)* в режиме тестирования *Test Mode.*

#### **Entry Eye to End of Conveyor Time**

Время прохождения автомобилем расстояния от фотодатчика до конца конвейера в секундах. Этот параметр используется, если контроллер находится в режиме *АвтоИмпульс (Auto Pulse).*

#### **Entry Eye to End of Conveyor Length**

Расстояние от фотодатчика до конца конвейера в сантиметрах.

#### **Auto Load Tire Switch**

На въезде в моющий туннель может стоять ещё один датчик колес. Транспортное средство, проезжая передним колесом этот датчик колес, останавливается. От датчика колес в контроллер поступает сигнал. Контроллер, в свою очередь, активирует выход *Подача роллера (Dolly Up)*. Таким образом, если на въезде в моющий туннель стоит дополнительный датчик колес, то присутствие оператора необязательно. В этом случае во *Вспомогательных Установках (Miscellaneous Settings)*, напротив параметра *Auto Load Tire Switch* вводим *«1»*. Если процесс мойки запускается оператором, ставится *«0»*.

#### **Счетчик положения роллера (Dolly Counter Location)**

Обычно напротив этого параметра ставится *«0»* (счетчик роллеров не установлен).

#### **Front Load or Rear Load**

Этот параметр сообщает контроллеру, под какое колесо будет подаваться толкающий роллер (под переднее или заднее колесо).

#### **Положение роллера (Dolly Pattern)**

Возможность конфигурации положения толкающего роллера для каждого автомобиля. Первый роллер всегда будет в позиции *Вверх (Up)*. Также могут быть посланы дополнительные роллеры для большей гарантии.

#### **Тест сети (Test Network)**

Проверка соединений внутри сети между компьютером, контроллером туннельной мойки и удаленным терминалом управления контроллером.

#### **Установка даты и времени (Set Date and Time)**

Кликните *Update Tunnel Logic*, чтобы синхронизировать время в контроллере со временем в вашем компьютере.

**Обратите внимание, что этот параметр может быть установлен только тогда, когда моющий туннель не работает.**

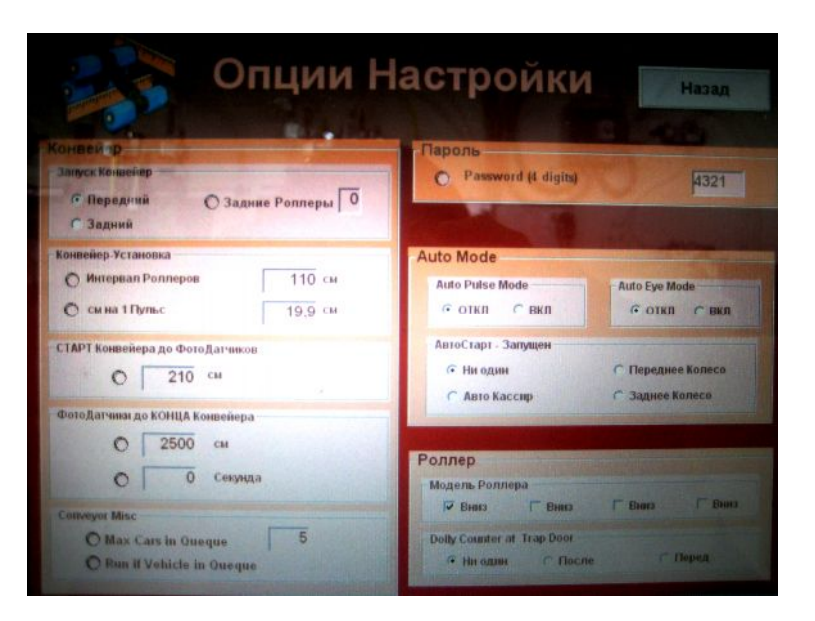

# **УДАЛЕННЫЙ ТЕРМИНАЛ (TOUCH BUTTON STATION)**

Оператор мойки с помощью удаленного терминала может контролировать все функции моющего туннеля. С контрольной панели удаленного терминала оператор может запустить процесс мойки, добавлять или удалять клиентов в очереди, тестировать, проводить диагностику, блокировать какой-либо выход. В установках экспресс-мойки оператор может также запрограммировать подъём или опускание въездных ворот.

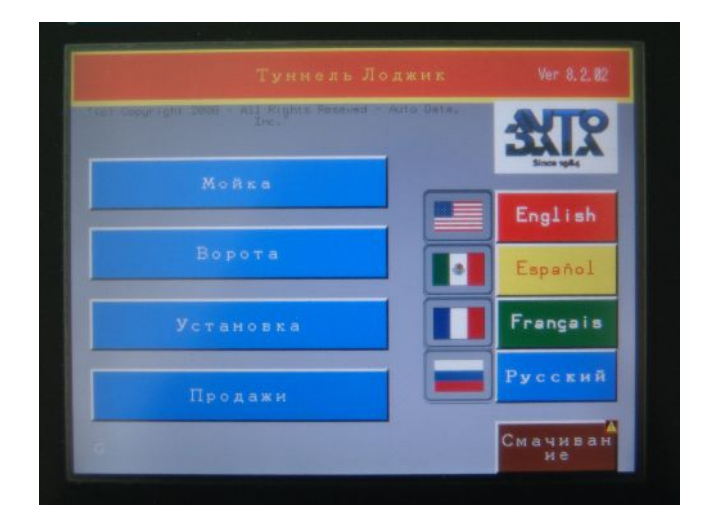

**Мойка (Wash)** – Показывает ваш активный список клиентов, где вы можете видеть мойки автомобилей, следующие по очереди. С этой страницы вы можете запускать процесс мойки, добавлять, перемещать или удалять мойки, находящиеся в очереди.

**Ворота (Gates) –** Показывает экран контроля дверей, используя который, вы можете поднимать и опускать ворота, а также настраивать датчик обнаружения автомобиля на воротах заезда в туннель и выезда.

**Установка (Setup)** – Открывает доступ в меню входов и выходов (Inputs and Outputs), где мы можем видеть их активность, как это отражено в контроллере. Используя это меню, вы можете отключить любой выход или включить в режим *Авто (Auto)* для обычной работы, при которой каждый выход включается или выключается по команде контроллера. В режиме *Тест (Test Mode)* выходы также могут быть включены.

**Продажи (Sales***)* – Показывает текущие данные продаж моек.

**Смачивание (Wet Down) –** Включение смачивания (перед началом смены).

## **ОЧЕРЕДЬ КЛИЕНТОВ (CUSTOMER QUEUE)**

Клиенты могут быть внесены в очередной список тремя способами:

- С помощью дополнительного компьютерного терминала продаж (станция POS)
- · Вручную с помощью удаленного терминала (обычный метод)
- · При помощи автоматической системы оплаты

#### **Дополнительный компьютерный терминал продаж (станция POS)**

Когда клиент добавлен в очередной список с помощью «станции POS», номер клиента и тип мойки появятся в списке клиентов на удаленном терминале. Эта информация будет соответствовать данным на предварительной квитанции, напечатанной с помощью терминала продаж. Если клиент внесен при помощи системы автоматической оплаты, то на дисплее появится номерной знак автомобиля (если опознавание по номерному знаку не используется, то появляется общая сумма к оплате и тип выбранной мойки).

#### **Внесение клиентов в очередь с помощью удаленного терминала**

В меню *Туннель Лоджик (Tunnel Logic)* нажмите *Мойка (Wash)*, чтобы перейти в меню *Список клиентов 1- 8 (Customer List 1 – 8)*

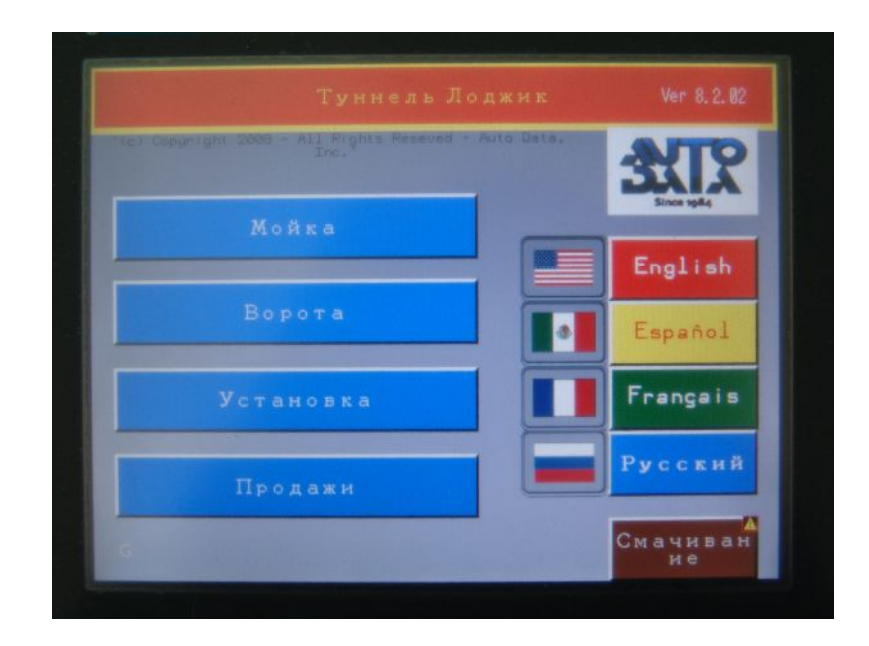

Нажмите *Новый (New),* чтобы внести следующую мойку (очередного клиента)

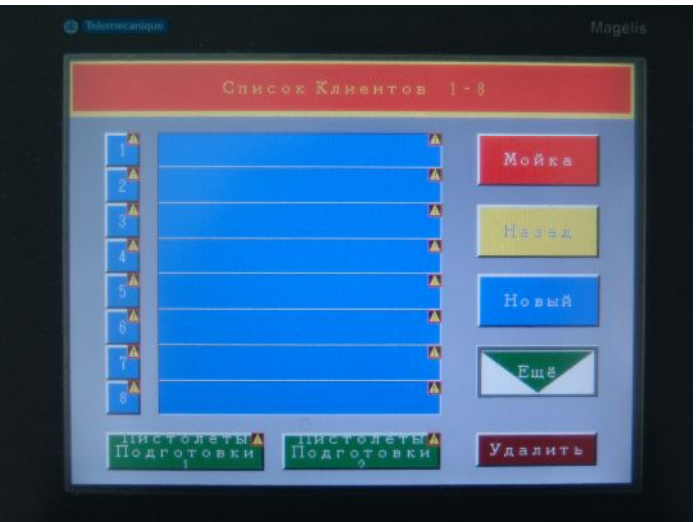

Терминал перейдет на страницу опций мойки

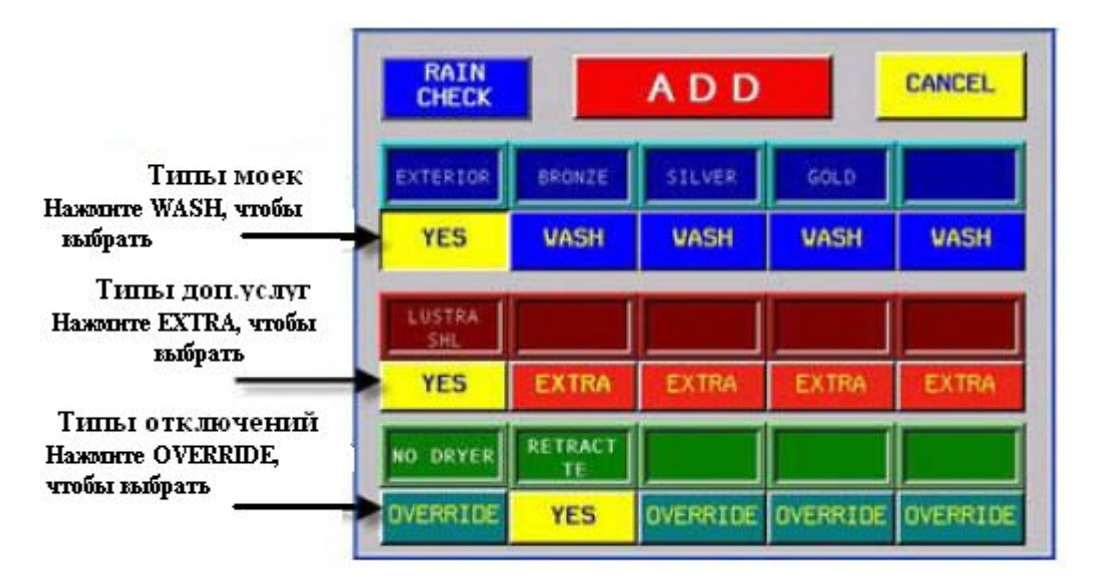

Выберите тип мойки нажатием кнопки *Мойка (Wash)* под соответствующим пакетом мойки. При необходимости, выберите желаемый тип дополнительных услуг нажатием кнопки *Экстра (Extra)*. Если нужно, то выберите необходимые типы отключений нажатием кнопки *Отключение (Override)*. Все выбранные опции будут помечены *Да (Yes).*

Вы можете выбрать только один тип мойки, но при этом любое количество дополнительных услуг и отключений.

Когда все опции выбраны, нажмите *Добавить (Add)*, и мойка будет введена в очередной список (лист очереди).

#### **Опция Чек-дождь (Raincheck)**

Когда кнопка *Чек-дождь (Raincheck)* нажата, текущая мойка будет квалифицироваться как мойка с гарантией от дождя. Итог всех *Чек-дождь (Raincheck)* будет отображаться в листе ИСКЛЮЧЕНИЯ в текущем отчете .

#### **Внесение клиентов в очередь с помощью автоматической системы оплаты**

Автоматическая система оплаты может быть непосредственно связана с контроллером и автоматически добавлять клиентов в очередной список. Установленная таким способом очередь, управляется при помощи контроллера Туннель Лоджик через систему шлагбаумов. При использовании системы автоматической оплаты, купленный вид мойки отображается в списке клиентов.

Бесплатная линия: 8 (**800) 200-9274** | Факс: +7(**383)** 353-2004 | **info**@bestwash.ru | www.**BestWash**.ru Все цены и продукты могут быть изменены без уведомления / Представитель AUTO DATA, Inc ©2002-2010

## **ЗАПУСК ПРОГРАММЫ МОЙКИ**

Нажатием *Мойка (Wash)* на странице *Туннель Лоджик (Tunnel Logic)*, переходим на страницу *Список клиентов (Customer List)*. На ней отображена очередь клиентов.

#### **Пистолеты предварительной обработки**

Если транспортное средство должно быть обработано пистолетами предварительной обработки, нажмите *Пистолеты подготовки 1 (Prep Gun 1)* и/или *Пистолеты подготовки 2 (Prep Gun 2)* в нижней части экрана. Выбранные пистолеты будут немедленно активированы (появится подсветка этих кнопок). Пистолеты предварительной обработки будут оставаться активными в течение времени, заданного в контроллере, а затем автоматически отключатся.

#### **Запуск программы мойки**

Чтобы запустить программу мойки, нажмите на нужный номер в левой колонке, потом нажмите *Мойка (Wash)* в верхнем правом углу экрана*.*

Нажав *Мойка (Wash),* без предварительно выбранного номера в левой колонке, контроллер автоматически включит тип мойки первого по очередному списку клиента.

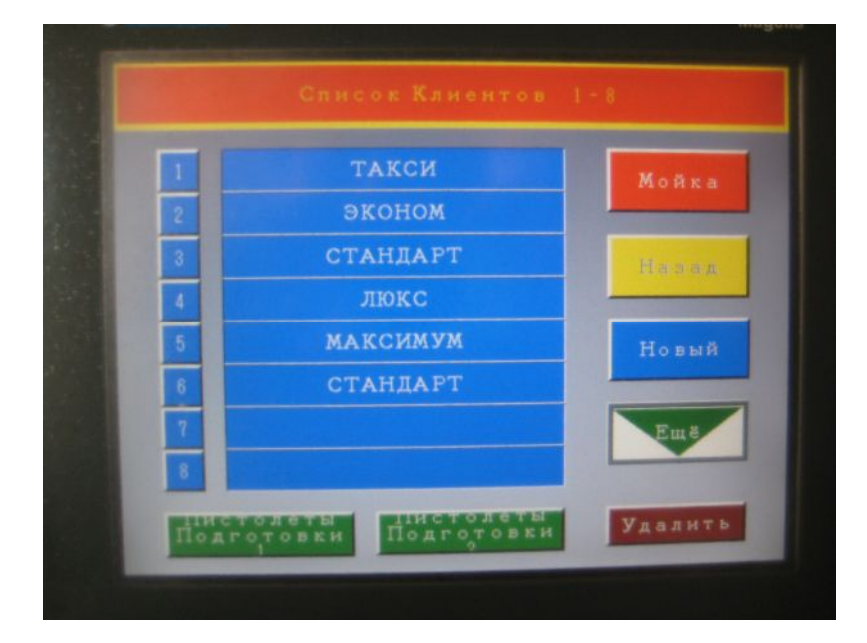

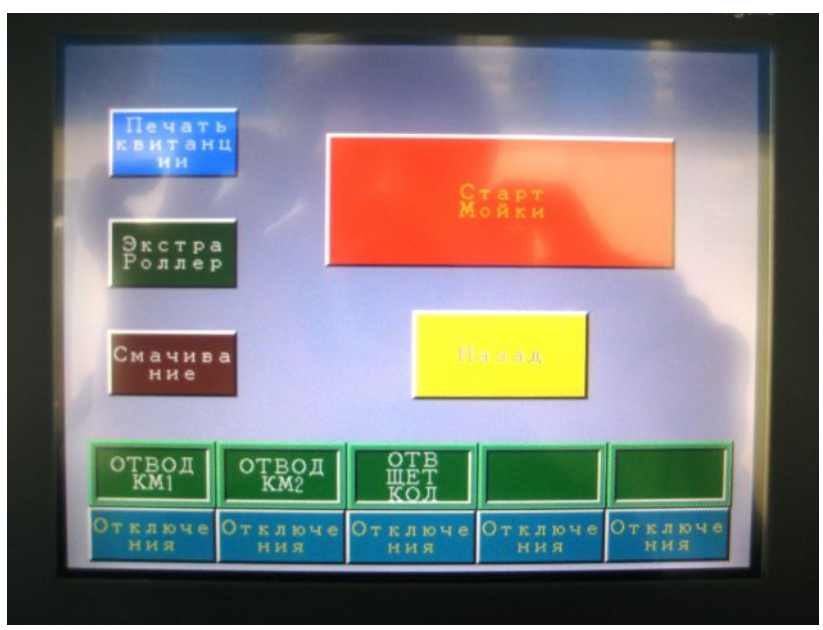

Выберите необходимые отключения, просто нажав на кнопку *Отключения (Overrides).* Когда необходимое отключение выбрано, появится подтверждение *Да (Yes).* Отключения могут быть выбраны даже в течение 10 секунд, как мойка была запущена или после нажатия кнопки *Назад (Go Back)*.

Нажмите *Старт Мойки (Start Wash)*, когда вы готовы запустить программу мойки или нажмите *Назад (Go Back)*, чтобы вернуться к списку клиентов.

Когда программа мойки была запущена, надпись *Старт Мойки (Start Wash)* сменится на *Мойка в работе (Wash In Progress)*. Нажмите *Назад (Go Back)*, чтобы вернуться к списку клиентов.

#### **Удаление мойки из очередного списка.**

Из списка клиентов, нажатием нужного номера в левой колонке, выберите мойку, которую хотели бы удалить. Нажмите *Удалить (Delete).*

## **ВОРОТА**

#### На странице меню *Туннель Лоджик (Tunnel Logic)* нажмите *Ворота (Gates),* чтобы перейти в меню *Ворота (Gates)*.

Меню *Ворота (Gates)* показывает экран контроля дверей, используя который вы можете поднимать и опускать ворота, а также настраивать автомобильный датчик обнаружения на каждой двери.

#### **Автомобильный датчик обнаружения** (**Pinch point)**

Когда моечный пакет покупается при помощи автоматической системы оплаты, шлагбаум откроется, пропуская автомобиль, водитель которого уже произвел оплату. Как только один шлагбаум открылся, остальные не могут открыться, пока не закроется шлагбаум позади автомобиля, и пока автомобиль не проедет датчик обнаружения. Это обеспечивает соблюдение очереди при въезде в моющий туннель, согласно очередности, установленной в контроллере.

Если вы используете в качестве автомобильного датчика обнаружения магнитометр Banner, настройте его для измерения окружающего магнитного поля, определите порог срабатывания. После этого, датчик может определить автомобиль, измеряя изменения магнитного поля, индуцируемого большим металлическим объектом, таким как автомобиль.

Чтобы настроить автомобильный датчик обнаружения, нажмите *Калибровка (Calibrate).*

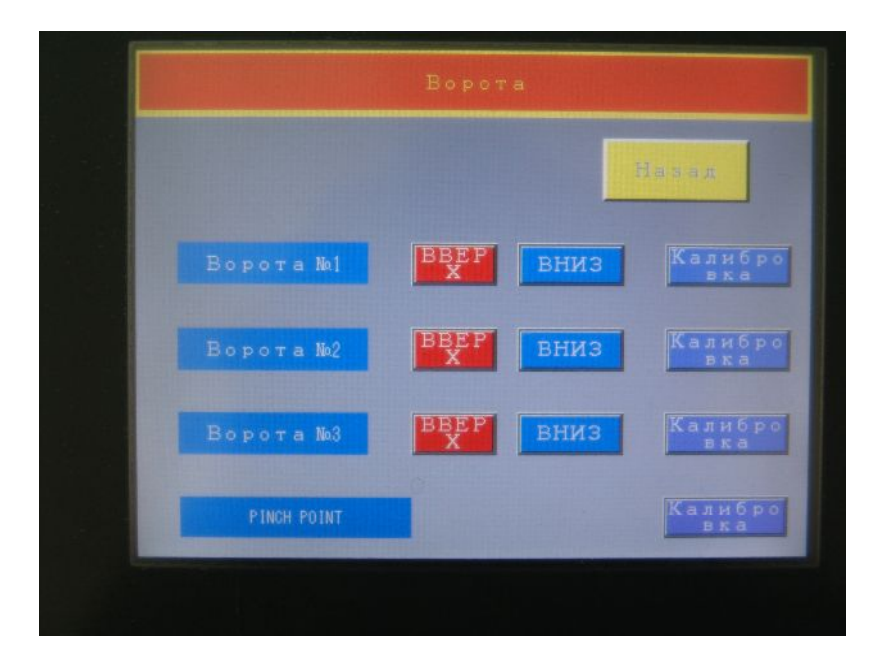

## **УСТАНОВКА**

Нажмите *Установка (Setup)* на странице меню *Туннель Лоджик (Tunnel Logic).* На странице меню *Входы и Выходы (Inputs and Outputs)* вы можете видеть все входы и выходы, а также доступ к режиму *Тест (Enter Test Mode).*

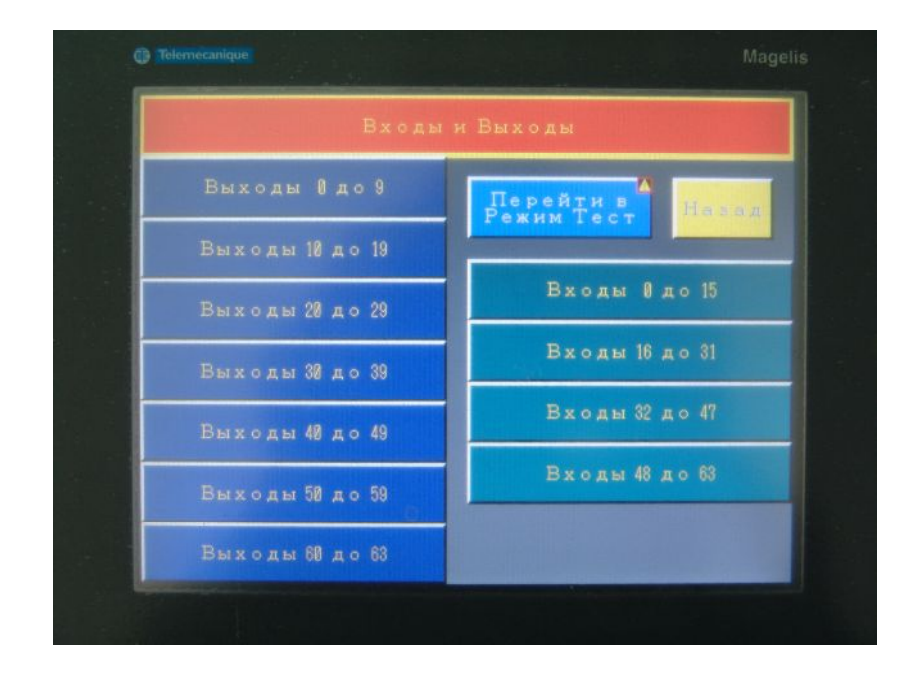

#### **Входы (Inputs)**

Входы 1 – 15 запрограммированы в контроллере заранее

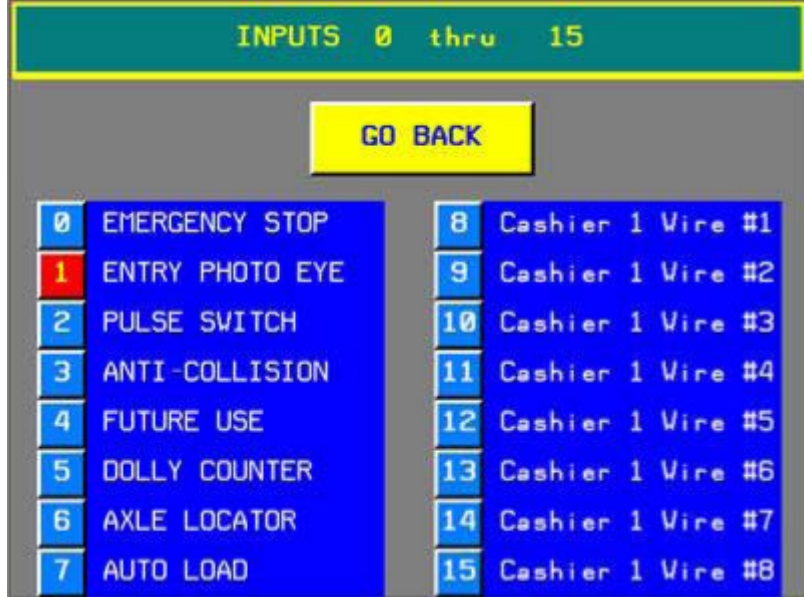

Если вход активен, то его номер на дисплее высвечивается красным.

### **Выходы (Outputs)**

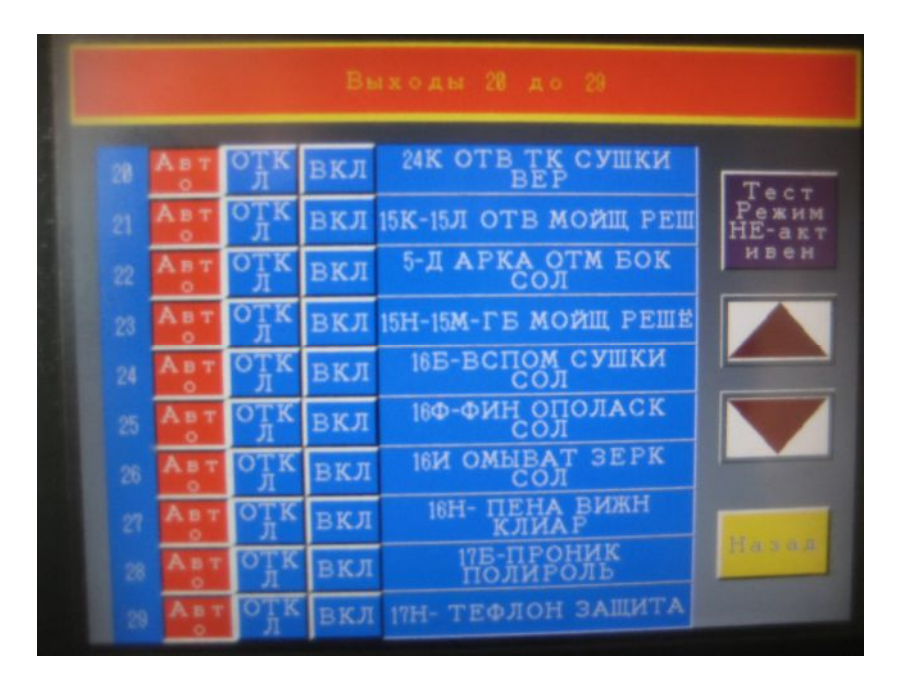

Страницы *Выходы (Outputs)* показывают состояние всех выходов – либо он находится в состоянии *Вкл. (On),* либо *Откл. (Off)* или *Авто (Auto).* Когда выход активен, кнопка *Вкл. (On)* горит зеленым цветом. Чтобы увидеть все выходы, используйте стрелки «вверхвниз» на правой стороне дисплея.

Когда выход находится в состоянии *Авто (Auto),* контроллер включает и выключает его, когда это необходимо.

Когда выход находится в состоянии *Откл.(Off),* он не активен. Если в данный момент времени выход включен, то при нажатой кнопке *Откл. (Off)* выход заблокируется.

#### **Режим Тест (Test Mode)**

Чтобы перейти в режим *Тест (Test Mode)* нажмите *Перейти в Режим Тест (Enter Test Mode)* на странице *Входы и Выходы (Inputs and Outputs)*.

Вам необходимо будет ввести пароль. Нажатием активируйте окно, куда будет введен пароль. Как только пароль будет принят, программа автоматически перейдет в тестирующий режим.

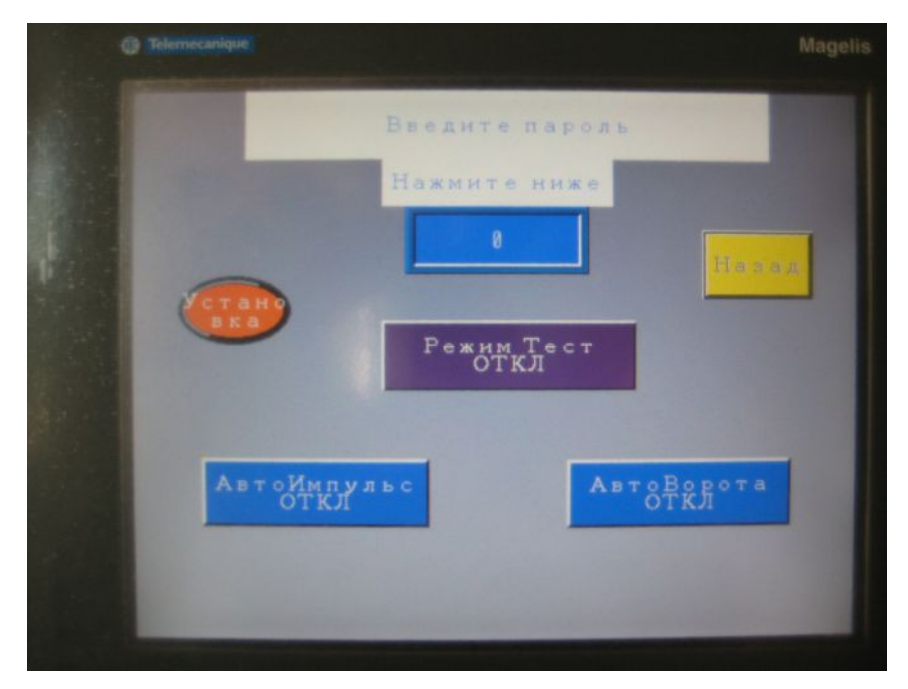

#### **Дополнительные опции в режиме Тест (Test Mode) Режим АвтоИмпульс (Auto Pulse Mode)**

Нажмите кнопку *АвтоИмпульс (Auto Pulse)*, чтобы включить или выключить режим АвтоИмпульс. Если счетчик импульсов не работает, контроллер может выдать приблизительную скорость и сгенерировать импульс. Так как скорость конвейера приблизительная, активация выходов не может быть точной, хотя оборудование моющего туннеля будет продолжать работать.

#### **Калибровка датчика импульсов**

Если значение *Длина Импульса (Inches per Pulse)* для вашего конвейера неизвестно, оно может быть посчитано с помощью калибратора импульсов. Расположите транспортное средство на въезде в моющий туннель так, как если оно должно пройти процедуру мойки. Потом нажмите кнопку *Start.* Конвейер включится, и контроллер начнет отсчет, когда автомобиль пересечет луч фотодатчика. Нажмите *Stop*, когда передний бампер автомобиля поравняется с конечной точкой конвейера. Калибратор импульсов остановится, посчитав количество импульсов на 1см.

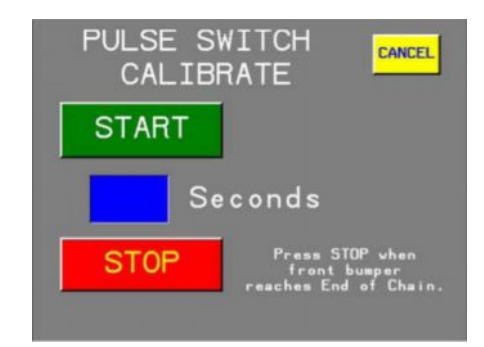

#### **Режим АвтоВорота**

Нажмите кнопку *АвтоВорота (Auto Gate),* чтобы включить или выключить режим АвтоВорота. В режиме *АвтоВорота (Auto Gate)* задан приблизительный размер транспортного средства. Это достаточно для активации каждого выхода. Активация выходов не будет точной, однако оборудование моющего туннеля будет продолжать работать, несмотря на отключенный фотодатчик.

Выйдите из режима *Тест (Test Mode)*. Нажимайте кнопку *Назад (Go Back)*, пока не попадете на страницу меню *Туннель Лоджик (Tunnel Logic).*

## **ДАННЫЕ ПРОДАЖ**

Чтобы посмотреть количество моек, которые были выполнены, нажмите *Продажи (Sales)* на странице меню *Туннель Лоджик (Tunnel Logic).* Там будут отображены все мойки и дополнительные услуги с итогом за день.

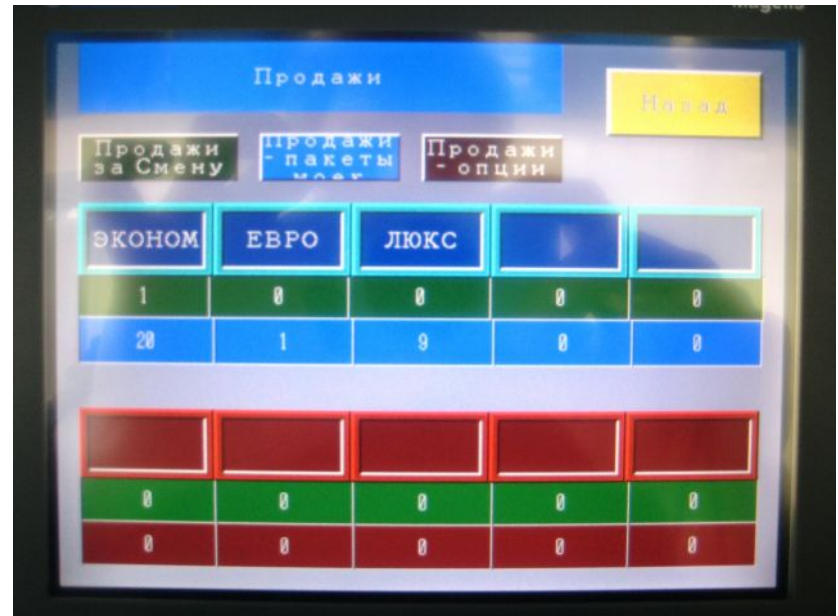

# **АВАРИЙНАЯ ОСТАНОВКА**

Если оборудование необходимо срочно отключить, для этого нужно нажать **кнопку аварийной остановки (Emergency Stop)**, расположенную рядом с удаленным терминалом или установленную в конце моющего туннеля. Также эта кнопка установлена на двери шкафа контроллера Туннель Лоджик. Как только **кнопка аварийной остановки (Emergency Stop)** была нажата, на экране удаленного терминала появится сообщение, предупреждающее оператора об остановке моющего туннеля.

Чтобы перезапустить оборудование, вы должны нажать зеленую кнопку «Старт», смонтированную на двери шкафа контроллера Туннель Лоджик. Потом нажать кнопку *Назад (Go Back)* на сенсорной панели удаленного терминала.

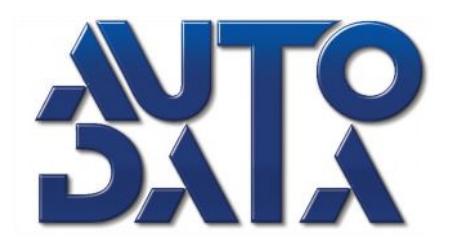

По вопросам установки и/или эксплуатации свяжитесь с Департаментом Тхнической Поддержки компании AUTO DATA Inc. или представителем производителя данного оборудования на Вашей территории:

## **В США**

#### **ТЕЛЕФОН:**

404-256-3544

+1-800-583-5823

или по электронной почте: [sales@autodatainc.com](mailto:sales@autodatainc.com?subject=Auto%20Data%20Web%20Site%20Email)

## **На территории СНГ**

**ТЕЛЕФОН: ФАКС:**

8-800-200-9274 8-383-353-2004

+7-913-200-1036

или по электронной почте:  $info(@)$ bestwash.ru